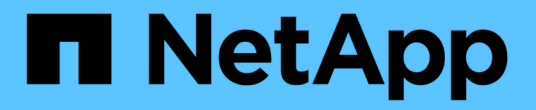

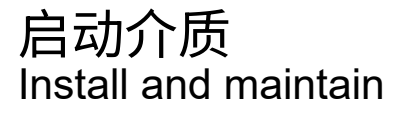

NetApp April 19, 2024

This PDF was generated from https://docs.netapp.com/zh-cn/ontap-systems/fas8300/bootmedia-replaceoverview.html on April 19, 2024. Always check docs.netapp.com for the latest.

# 目录

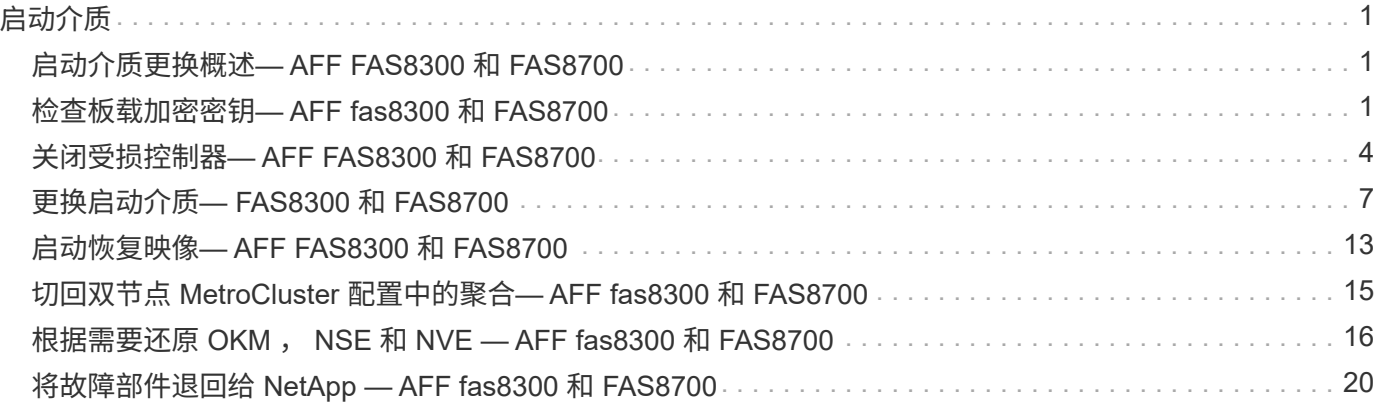

# <span id="page-2-0"></span>启动介质

# <span id="page-2-1"></span>启动介质更换概述**— AFF FAS8300** 和 **FAS8700**

启动介质存储系统在启动时使用的一组主文件和二级系统文件(启动映像)。根据您的网 络配置,您可以执行无中断或中断更换。

您必须使用格式化为 fat32 的 USB 闪存驱动器,并具有适当的存储容量来存放 image\_xxx.tgz 文件。

您还必须将 image\_xxx.tgz 文件复制到 USB 闪存驱动器,以供日后在此操作步骤中使用。

- 更换启动介质的无中断和中断方法都要求您还原 var 文件系统:
	- 要进行无中断更换,必须将 HA 对连接到网络以还原 var 文件系统。
	- 要进行中断更换,您不需要网络连接即可还原 var 文件系统,但此过程需要重新启动两次。
- 您必须将故障组件更换为从提供商处收到的替代 FRU 组件。
- 请务必在正确的节点上应用以下步骤中的命令:
	- 受损节点是指要在其中执行维护的节点。
	- 运行状况良好的节点 \_ 是受损节点的 HA 配对节点。

## <span id="page-2-2"></span>检查板载加密密钥**— AFF fas8300** 和 **FAS8700**

在关闭受损控制器并检查板载加密密钥的状态之前、您必须先检查受损控制器的状态、禁 用自动交还、并检查系统上正在运行的ONTAP版本。

If you have a cluster with more than two nodes, it must be in quorum.如果集群未达到仲裁或运行状况良好的控 制器在资格和运行状况方面显示 false ,则必须在关闭受损控制器之前更正问题描述; 请参见 ["](https://docs.netapp.com/us-en/ontap/system-admin/synchronize-node-cluster-task.html?q=Quorum)[将节点与集群同](https://docs.netapp.com/us-en/ontap/system-admin/synchronize-node-cluster-task.html?q=Quorum) [步](https://docs.netapp.com/us-en/ontap/system-admin/synchronize-node-cluster-task.html?q=Quorum)["](https://docs.netapp.com/us-en/ontap/system-admin/synchronize-node-cluster-task.html?q=Quorum)。

#### 步骤

- 1. 检查受损控制器的状态:
	- 如果受损控制器处于登录提示符处,请以 admin 身份登录。
	- $\,$ 。如果受损控制器位于 LOADER 提示符处且属于 HA 配置的一部分,请以  $\,$ admin 身份登录到运行正常的 控制器上。
	- 如果受损控制器采用独立配置并出现 LOADER 提示符,请联系 ["mysupport.netapp.com"](http://mysupport.netapp.com/)。
- 2. 如果启用了 AutoSupport, 则通过调用 AutoSupport 消息禁止自动创建案例: ssystem node AutoSupport invoke -node \* -type all -message MAINT=number\_of\_hours\_downh

以下 AutoSupport 消息禁止自动创建案例两小时: cluster1 : \* > system node AutoSupport invoke -node \* -type all -message MAINT=2h

3. 使用 version -v 命令检查受损控制器(如果已启动)或配对控制器(如果受损控制器已关闭)上运行的 ONTAP 版本:

。如果命令输出中显示 <lno-dury> 或 <1osno-dury> ,则系统不支持 NVE ,请继续关闭控制器。

- 如果命令输出中未显示 <lno-dur> ,并且系统运行的是 ONTAP 9.6 或更高版本,请转至下一节。
- 4. 如果受损控制器属于 HA 配置,请禁用从运行状况良好的控制器自动交还: storage failover modify -node local -auto-giveback false或 storage failover modify -node local -auto -giveback-after-panic false

### 在运行 **ONTAP 9.6** 及更高版本的系统上检查 **NVE** 或 **NSE**

在关闭受损控制器之前,您需要验证系统是否已启用 NetApp 卷加密( NVE )或 NetApp 存储加密( NSE )。If so, you need to verify the configuration.

1. 验证集群中的任何卷是否正在使用 NVE : volume show -is-encrypted true

If any volumes are listed in the output, NVE is configured and you need to verify the NVE configuration.如 果未列出任何卷,请检查是否已配置 NSE 并正在使用此 NSE 。

- 2. 验证是否已配置 NSE 并正在使用: storage encryption disk show
	- 如果命令输出列出了驱动器详细信息以及模式和密钥 ID 信息,则表示已配置 NSE ,您需要验证 NSE 配置和正在使用的。
	- 如果未显示任何磁盘,则表示未配置 NSE 。
	- $\, \circ \,$ 如果未配置 NVE 和 NSE ,则不会使用 NSE 密钥保护任何驱动器,因此可以安全地关闭受损的控制 器。

### 验证 **NVE** 配置

1. 显示密钥管理服务器上存储的身份验证密钥的密钥ID: security key-manager key query

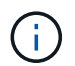

在 ONTAP 9.6 版之后,您可能还需要其他密钥管理器类型。类型为 KMIP , AKV 和 GCP 。 确认这些类型的过程与确认 外部 或 板载 密钥管理器类型相同。

- $\,{}$ 。如果 密钥管理器 类型显示 external ,而 restored 列显示  $_{\rm{yes}}$  ,则可以安全地关闭受损的控制器。
- 。如果 密钥管理器 类型显示 板载 且 还原 列显示 是 ,则需要完成一些额外步骤。
- 。如果 Key Manager type 显示 external ,而 restored 列显示除 yes 以外的任何内容,则需要完成 一些额外步骤。

◦ 如果 密钥管理器 类型显示 板载 且 还原 列显示除 是 以外的任何内容,则需要完成一些额外步骤。

- 2. 如果 Key Manager t**ype** 显示 板载 且 Restored 列显示 yes ,请手动备份 OKM 信息:
	- a. 转到高级权限模式,并在系统提示您继续时输入 y : set -priv advanced
	- b. 输入命令以显示密钥管理信息: security key-manager on板 载 show-backup
	- c. 将备份信息的内容复制到单独的文件或日志文件。在可能需要手动恢复 OKM 的灾难情形下,您将需要 它。
	- d. 返回到管理模式: set -priv admin
	- e. 关闭受损控制器。
- 3. 如果 Key Manager t**ype** 显示 external ,而 restored 列显示除 yes 以外的任何内容:

a. 将外部密钥管理身份验证密钥还原到集群中的所有节点: security key-manager external restore

如果命令失败,请联系 NetApp 支持部门。

["mysupport.netapp.com"](http://mysupport.netapp.com/)

- a. 验证是否已 Restored 列等于 yes 对于所有身份验证密钥: security key-manager key query
- b. 关闭受损控制器。
- 4. 如果 Key Manager type 显示 板载 且 Restored 列显示除 yes 以外的任何内容:
	- a. 输入板载 security key-manager sync 命令: ssecurity key-manager on板 载同步

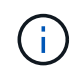

在提示符处输入客户的32个字符的字母数字板载密钥管理密码短语。If the passphrase cannot be provided, contact NetApp Support. ["mysupport.netapp.com"](http://mysupport.netapp.com/)

- b. 验证 Restored 列显示 yes 对于所有身份验证密钥: security key-manager key query
- c. 验证 Key Manager type 是否显示 板载, 然后手动备份 OKM 信息。
- d. 转到高级权限模式, 并在系统提示您继续时输入 y: set -priv advanced
- e. 输入命令以显示密钥管理备份信息: security key-manager on板 载 show-backup
- f. 将备份信息的内容复制到单独的文件或日志文件。在可能需要手动恢复 OKM 的灾难情形下,您将需要 它。
- g. 返回到管理模式: set -priv admin
- h. 您可以安全地关闭控制器。

#### 验证 **NSE** 配置

1. 显示密钥管理服务器上存储的身份验证密钥的密钥ID: security key-manager key query -key -type NSE-AK

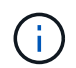

在 ONTAP 9.6 版之后,您可能还需要其他密钥管理器类型。类型为 KMIP , AKV 和 GCP 。 确认这些类型的过程与确认 外部 或 板载 密钥管理器类型相同。

- $\,{}$ 。如果 密钥管理器 类型显示 external ,而 restored 列显示  $_{\rm{yes}}$  ,则可以安全地关闭受损的控制器。
- 。如果 密钥管理器 类型显示 板载 且 还原 列显示 是 ,则需要完成一些额外步骤。
- 。如果 Key Manager type 显示 external, 而 restored 列显示除 yes 以外的任何内容, 则需要完成 一些额外步骤。
- $\,^\circ$  如果 Key Manager type 显示 external ,而 restored 列显示除  $_{\rm{yes}}$  以外的任何内容,则需要完成 一些额外步骤。
- 2. 如果 Key Manager type 显示 板载 且 Restored 列显示 yes ,请手动备份 OKM 信息:
	- a. 转到高级权限模式,并在系统提示您继续时输入 y : set -priv advanced
	- b. 输入命令以显示密钥管理信息: security key-manager on板 载 show-backup
	- c. 将备份信息的内容复制到单独的文件或日志文件。在可能需要手动恢复 OKM 的灾难情形下,您将需要

它。

- d. 返回到管理模式: set -priv admin
- e. 您可以安全地关闭控制器。
- 3. 如果 Key Manager type 显示 external, 而 restored 列显示除 yes 以外的任何内容:
	- a. 将外部密钥管理身份验证密钥还原到集群中的所有节点: security key-manager external restore

如果命令失败,请联系 NetApp 支持部门。

#### ["mysupport.netapp.com"](http://mysupport.netapp.com/)

- a. 验证是否已 Restored 列等于 yes 对于所有身份验证密钥: security key-manager key query
- b. 您可以安全地关闭控制器。
- 4. 如果 Key Manager type 显示 板载 且 Restored 列显示除 yes 以外的任何内容:
	- a. 输入板载 security key-manager sync 命令: ssecurity key-manager on板 载同步

在提示符处输入客户的32个字符的字母数字板载密钥管理密码短语。If the passphrase cannot be provided, contact NetApp Support.

["mysupport.netapp.com"](http://mysupport.netapp.com/)

- a. 验证 Restored 列显示 yes 对于所有身份验证密钥: security key-manager key query
- b. 验证 Key Manager type 是否显示 板载 ,然后手动备份 OKM 信息。
- c. 转到高级权限模式,并在系统提示您继续时输入 y : set -priv advanced
- d. 输入命令以显示密钥管理备份信息: security key-manager on板 载 show-backup
- e. 将备份信息的内容复制到单独的文件或日志文件。在可能需要手动恢复 OKM 的灾难情形下,您将需要 它。
- f. 返回到管理模式: set -priv admin
- g. 您可以安全地关闭控制器。

## <span id="page-5-0"></span>关闭受损控制器**— AFF FAS8300** 和 **FAS8700**

#### 选项 **1** :大多数系统

完成 NVE 或 NSE 任务后, 您需要关闭受损控制器。

#### 步骤

1. 将受损控制器显示为 LOADER 提示符:

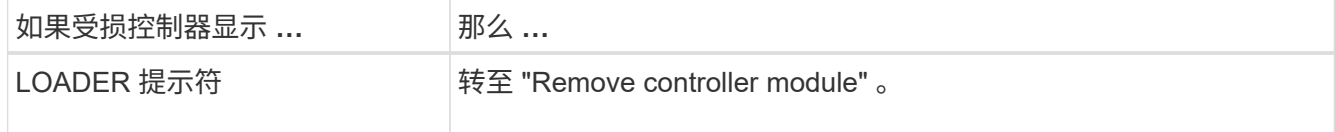

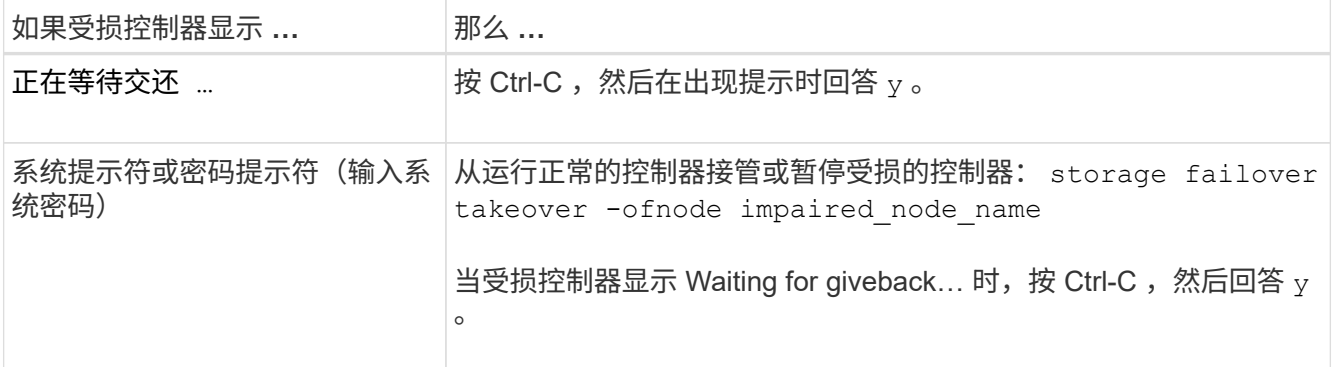

2. 在 LOADER 提示符处,输入 printenv 以捕获所有启动环境变量。将输出保存到日志文件中。

 $\left(\begin{smallmatrix} 1\ 1\end{smallmatrix}\right)$ 

如果启动设备损坏或无法正常运行,则此命令可能不起作用。

### 选项 **2** :控制器位于 **MetroCluster** 中

完成 NVE 或 NSE 任务后,您需要关闭受损控制器。

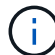

如果您的系统采用双节点 MetroCluster 配置,请勿使用此操作步骤。

要关闭受损控制器,您必须确定控制器的状态,并在必要时接管控制器,以便运行正常的控制器继续从受损控制 器存储提供数据。

- If you have a cluster with more than two nodes, it must be in quorum.如果集群未达到仲裁或运行状况良好 的控制器在资格和运行状况方面显示false、则必须在关闭受损控制器之前更正问题描述; 请参见 ["](https://docs.netapp.com/us-en/ontap/system-admin/synchronize-node-cluster-task.html?q=Quorum)[将节点与](https://docs.netapp.com/us-en/ontap/system-admin/synchronize-node-cluster-task.html?q=Quorum) [集群同步](https://docs.netapp.com/us-en/ontap/system-admin/synchronize-node-cluster-task.html?q=Quorum)["](https://docs.netapp.com/us-en/ontap/system-admin/synchronize-node-cluster-task.html?q=Quorum)。
- 如果您使用的是 MetroCluster 配置,则必须确认已配置 MetroCluster 配置状态,并且节点处于已启用且正 常的状态(MetroCluster node show )。

#### 步骤

1. 如果启用了 AutoSupport, 则通过调用 AutoSupport 消息禁止自动创建案例: ssystem node AutoSupport invoke -node \* -type all -message MAINT=number\_of\_hours\_downh

以下 AutoSupport 消息禁止自动创建案例两小时: cluster1 : \* > system node AutoSupport invoke -node \* -type all -message MAINT=2h

- 2. 从运行正常的控制器的控制台禁用自动交还: storage failover modify node local -auto -giveback false
- 3. 将受损控制器显示为 LOADER 提示符:

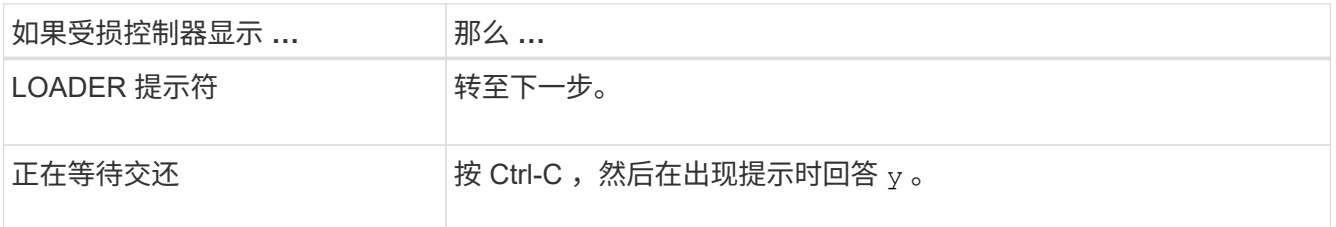

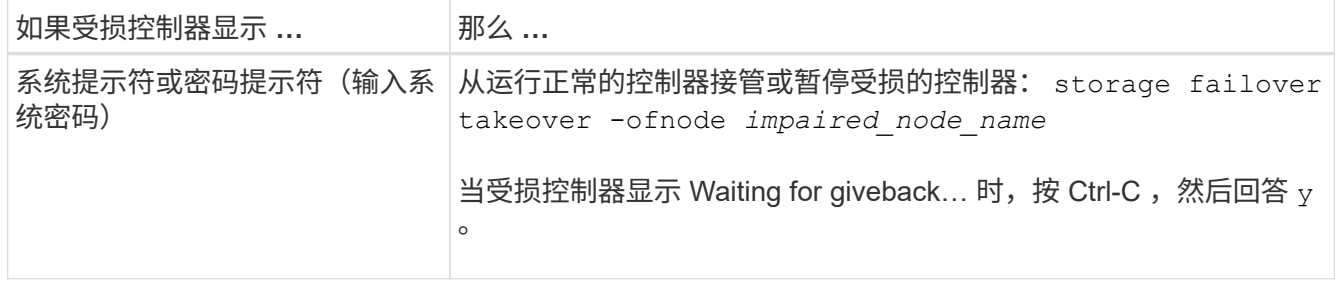

### 选项 **3** :控制器位于双节点 **MetroCluster** 中

完成 NVE 或 NSE 任务后,您需要关闭受损控制器。

要关闭受损控制器,您必须确定控制器的状态,并在必要时切换控制器,以便运行正常的控制器继续从受损控制 器存储提供数据。

关于此任务

- 如果您使用的是 NetApp 存储加密,则必须按照的 " 将 FIPS 驱动器或 SED 返回到未受保护的模式 " 一节中 的说明重置 MSID ["](https://docs.netapp.com/us-en/ontap/encryption-at-rest/return-seds-unprotected-mode-task.html)[使用命令行](https://docs.netapp.com/us-en/ontap/encryption-at-rest/return-seds-unprotected-mode-task.html)[界](https://docs.netapp.com/us-en/ontap/encryption-at-rest/return-seds-unprotected-mode-task.html)[面概述](https://docs.netapp.com/us-en/ontap/encryption-at-rest/return-seds-unprotected-mode-task.html) [NetApp](https://docs.netapp.com/us-en/ontap/encryption-at-rest/return-seds-unprotected-mode-task.html) [加密](https://docs.netapp.com/us-en/ontap/encryption-at-rest/return-seds-unprotected-mode-task.html)["](https://docs.netapp.com/us-en/ontap/encryption-at-rest/return-seds-unprotected-mode-task.html)。
- 您必须在此操作步骤 末尾保持电源处于打开状态,以便为运行正常的控制器供电。

步骤

- 1. 检查 MetroCluster 状态以确定受损控制器是否已自动切换到运行正常的控制器: MetroCluster show
- 2. 根据是否发生了自动切换,按照下表继续操作:

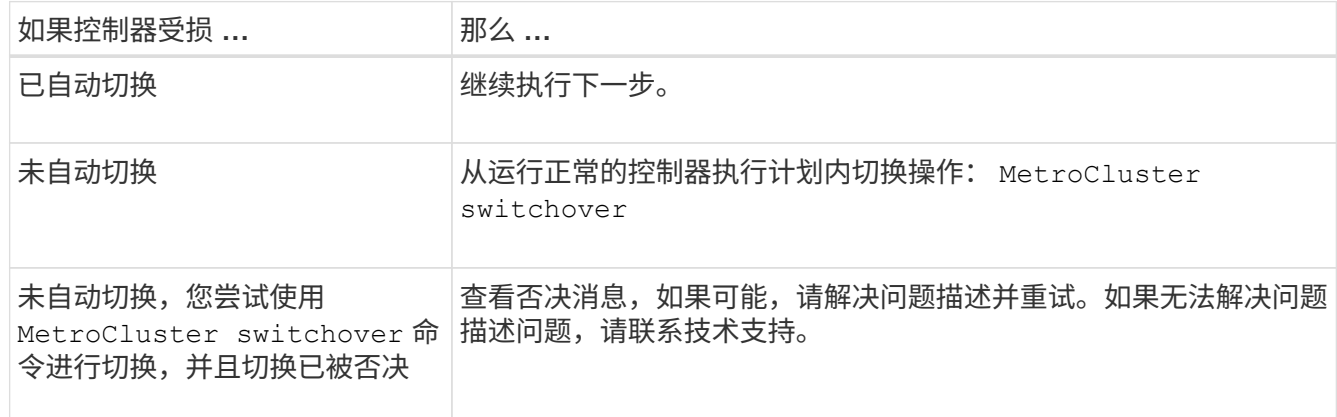

3. 在运行正常的集群中运行 MetroCluster heal -phase aggregates 命令,以重新同步数据聚合。

controller A 1::> metrocluster heal -phase aggregates [Job 130] Job succeeded: Heal Aggregates is successful.

如果修复被否决,您可以使用 ` override-vetoes` 参数重新发出 MetroCluster heal 命令。如果使用此可 选参数,则系统将覆盖任何阻止修复操作的软否决。

4. 使用 MetroCluster operation show 命令验证操作是否已完成。

```
controller A 1::> metrocluster operation show
     Operation: heal-aggregates
        State: successful
Start Time: 7/25/2016 18:45:55
     End Time: 7/25/2016 18:45:56
       Errors: -
```
5. 使用 storage aggregate show 命令检查聚合的状态。

```
controller A 1::> storage aggregate show
Aggregate Size Available Used% State #Vols Nodes RAID
Status
--------- -------- --------- ----- ------- ------ ----------------
------------
...
aggr_b2 227.1GB 227.1GB 0% online 0 mcc1-a2
raid dp, mirrored, normal...
```
6. 使用 MetroCluster heal -phase root-aggregates 命令修复根聚合。

mcc1A::> metrocluster heal -phase root-aggregates [Job 137] Job succeeded: Heal Root Aggregates is successful

如果修复被否决,您可以使用 -override-vetoes 参数重新发出 MetroCluster heal 命令。如果使用此可 选参数,则系统将覆盖任何阻止修复操作的软否决。

7. 在目标集群上使用 MetroCluster operation show 命令验证修复操作是否已完成:

```
mcc1A::> metrocluster operation show
   Operation: heal-root-aggregates
        State: successful
  Start Time: 7/29/2016 20:54:41
     End Time: 7/29/2016 20:54:42
       Errors: -
```
8. 在受损控制器模块上,断开电源。

# <span id="page-8-0"></span>更换启动介质**— FAS8300** 和 **FAS8700**

要更换启动介质,您必须卸下受损的控制器模块,安装替代启动介质并将启动映像传输到 USB 闪存驱动器。

### 第 **1** 步:卸下控制器模块

要访问控制器模块内部的组件,必须从机箱中卸下控制器模块。

您可以使用以下动画,插图或写入的步骤从机箱中卸下控制器模块。

#### [动](https://netapp.hosted.panopto.com/Panopto/Pages/Embed.aspx?id=ca74d345-e213-4390-a599-aae10019ec82)[画](https://netapp.hosted.panopto.com/Panopto/Pages/Embed.aspx?id=ca74d345-e213-4390-a599-aae10019ec82)[-](https://netapp.hosted.panopto.com/Panopto/Pages/Embed.aspx?id=ca74d345-e213-4390-a599-aae10019ec82)[删除](https://netapp.hosted.panopto.com/Panopto/Pages/Embed.aspx?id=ca74d345-e213-4390-a599-aae10019ec82)[控制器模](https://netapp.hosted.panopto.com/Panopto/Pages/Embed.aspx?id=ca74d345-e213-4390-a599-aae10019ec82)[块](https://netapp.hosted.panopto.com/Panopto/Pages/Embed.aspx?id=ca74d345-e213-4390-a599-aae10019ec82)

#### 步骤

- 1. 如果您尚未接地,请正确接地。
- 2. 释放电源线固定器,然后从电源中拔下缆线。
- 3. 松开将缆线绑在缆线管理设备上的钩环带,然后从控制器模块上拔下系统缆线和 SFP (如果需要),并跟 踪缆线的连接位置。

将缆线留在缆线管理设备中,以便在重新安装缆线管理设备时,缆线排列有序。

- 4. 将缆线管理设备从控制器模块中取出并放在一旁。
- 5. 向下按两个锁定闩锁,然后同时向下旋转两个闩锁。

此控制器模块会从机箱中略微移出。

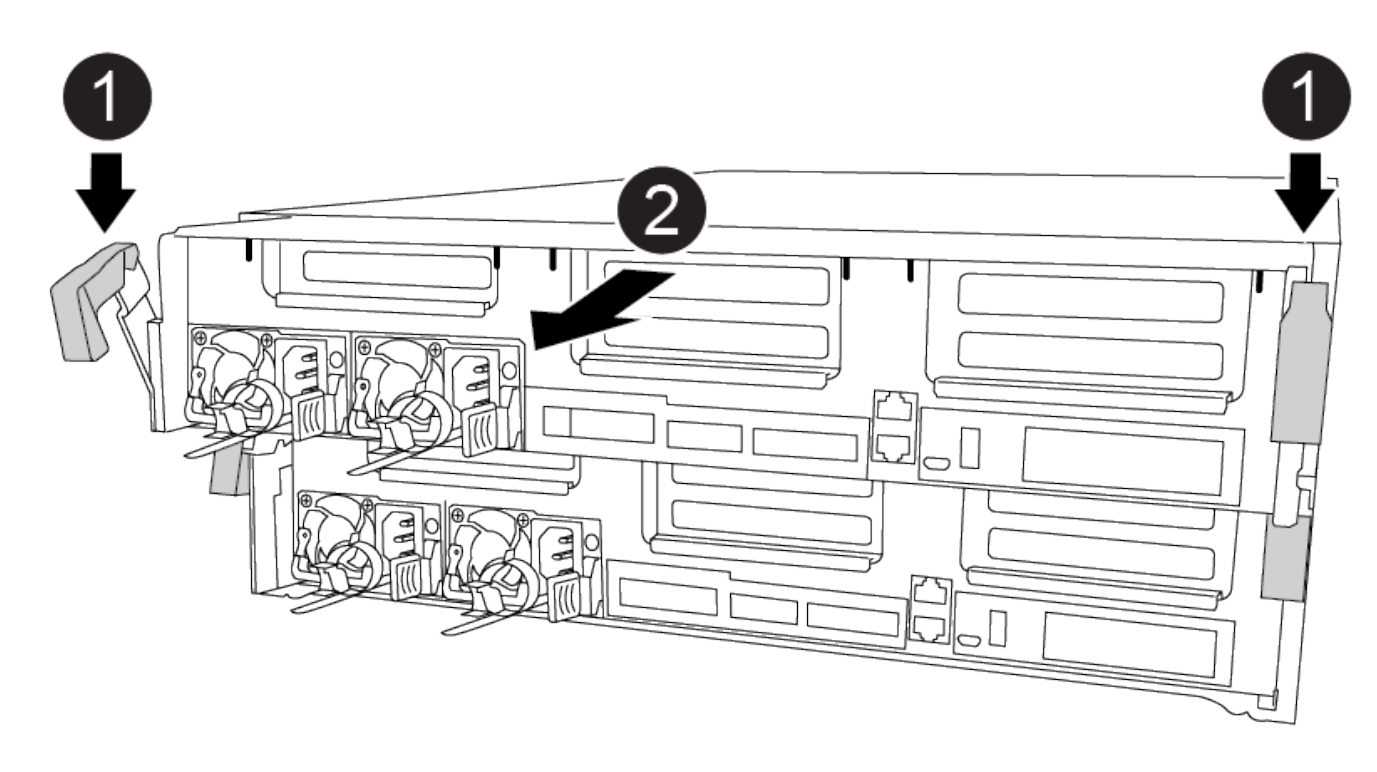

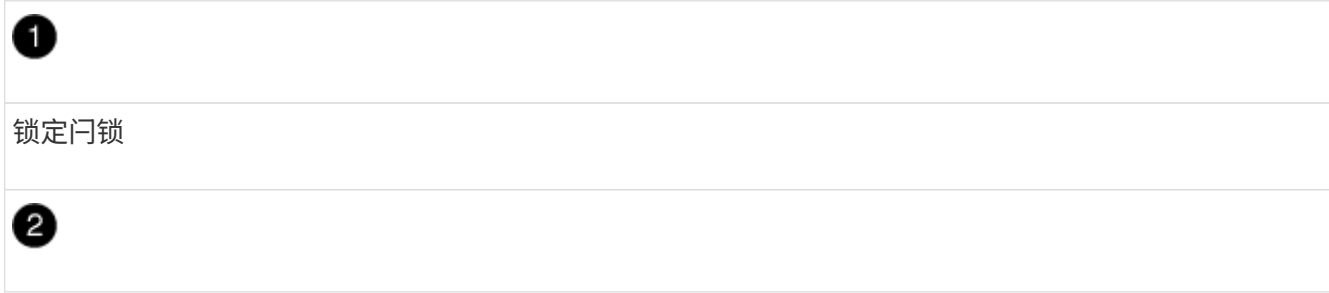

### 将控制器滑出机箱

6. 将控制器模块滑出机箱。

将控制器模块滑出机箱时,请确保您支持控制器模块的底部。

7. 将控制器模块放在平稳的表面上。

第 **2** 步:更换启动介质

您必须在控制器模块中找到启动介质(请参见控制器模块上的 FRU 映射),然后按照说明进行更换。

开始之前

虽然启动介质的内容已加密,但最好在更换启动介质之前先擦除此介质的内容。有关详细信息,请参见 ["](https://mysupport.netapp.com/info/web/ECMP1132988.html)[易失性](https://mysupport.netapp.com/info/web/ECMP1132988.html) [声明](https://mysupport.netapp.com/info/web/ECMP1132988.html)["](https://mysupport.netapp.com/info/web/ECMP1132988.html) NetApp 支持站点上适用于您的系统的。

 $\bigcap$ 您必须登录到 NetApp 支持站点,才能显示系统的 statement of volatil性 。

您可以使用以下动画,插图或写入步骤来更换启动介质。

[动](https://netapp.hosted.panopto.com/Panopto/Pages/Embed.aspx?id=e0825a97-c57d-47d7-b87d-aad9012efa12)[画](https://netapp.hosted.panopto.com/Panopto/Pages/Embed.aspx?id=e0825a97-c57d-47d7-b87d-aad9012efa12)[-](https://netapp.hosted.panopto.com/Panopto/Pages/Embed.aspx?id=e0825a97-c57d-47d7-b87d-aad9012efa12)[更换启动介质](https://netapp.hosted.panopto.com/Panopto/Pages/Embed.aspx?id=e0825a97-c57d-47d7-b87d-aad9012efa12)

#### 步骤

1. 打开通风管:

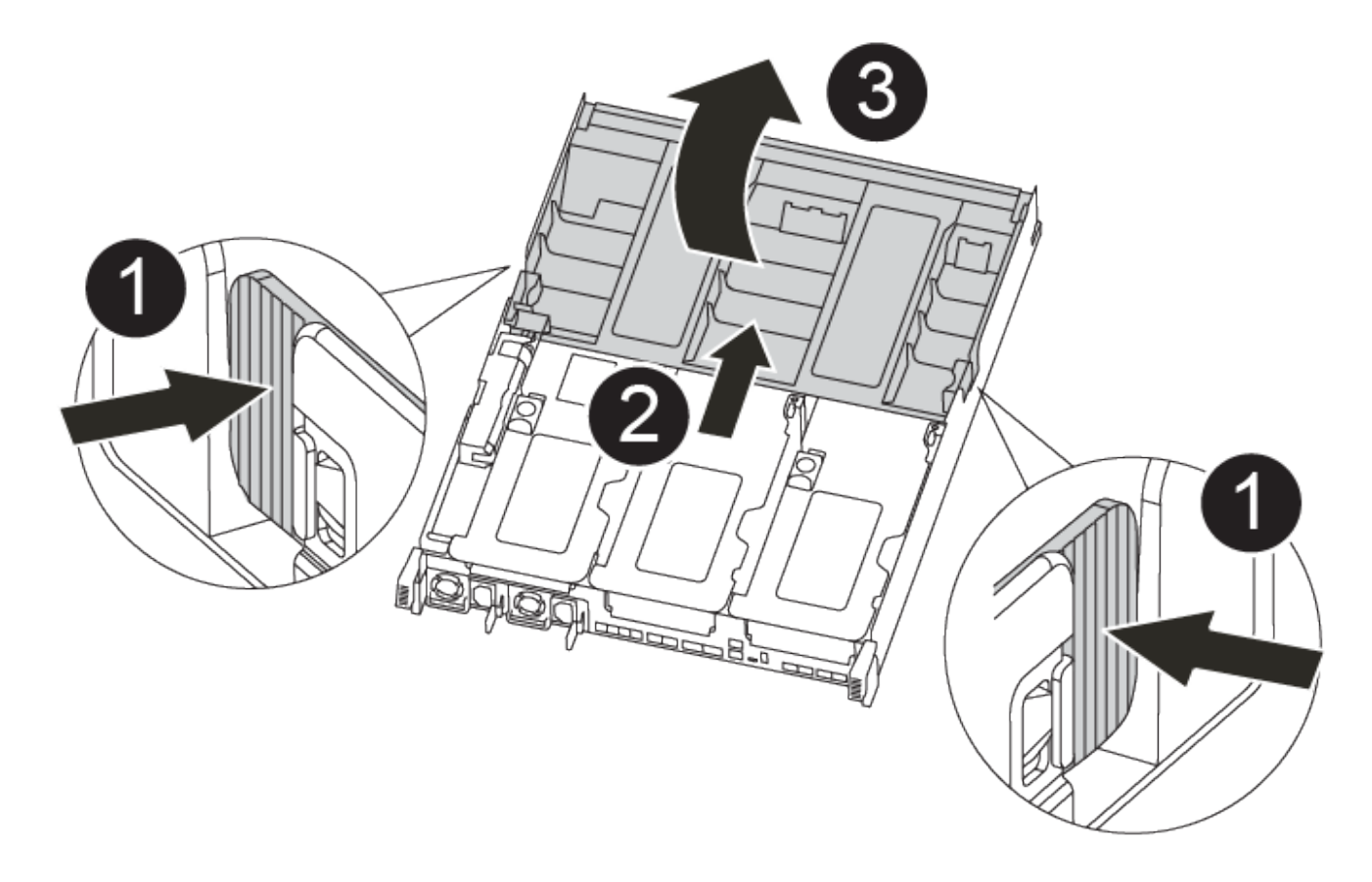

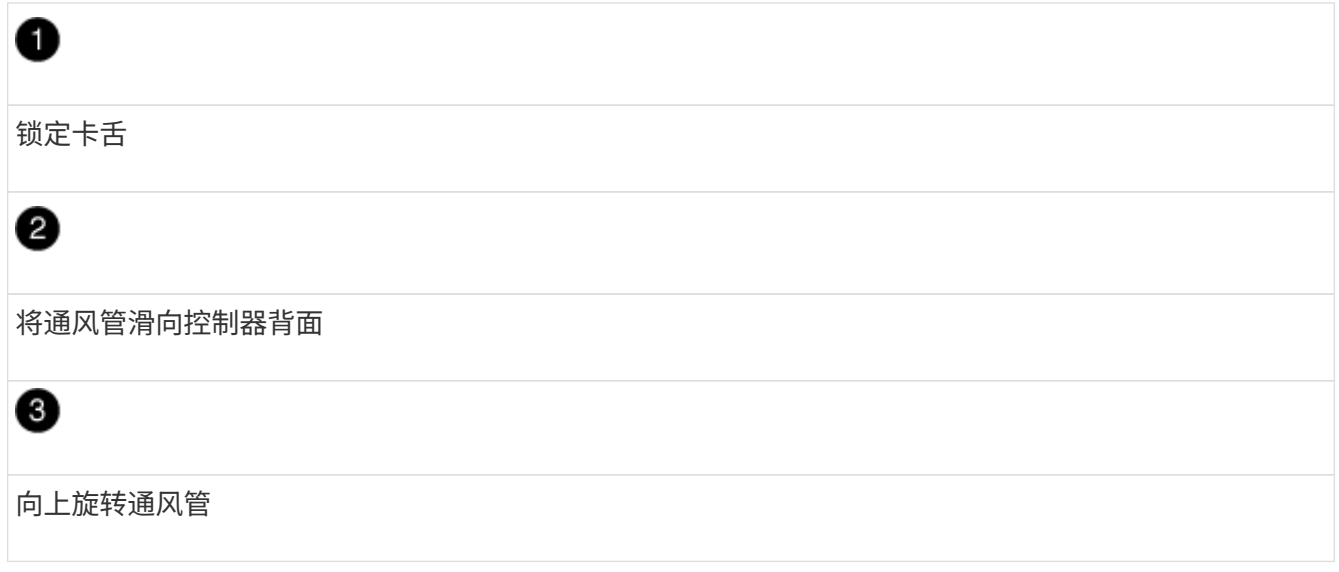

a. 将通风管两侧的锁定片朝控制器模块中间按压。

b. 将通风管滑向控制器模块的背面,然后将其向上旋转到完全打开的位置。

2. 从控制器模块中找到并取出启动介质:

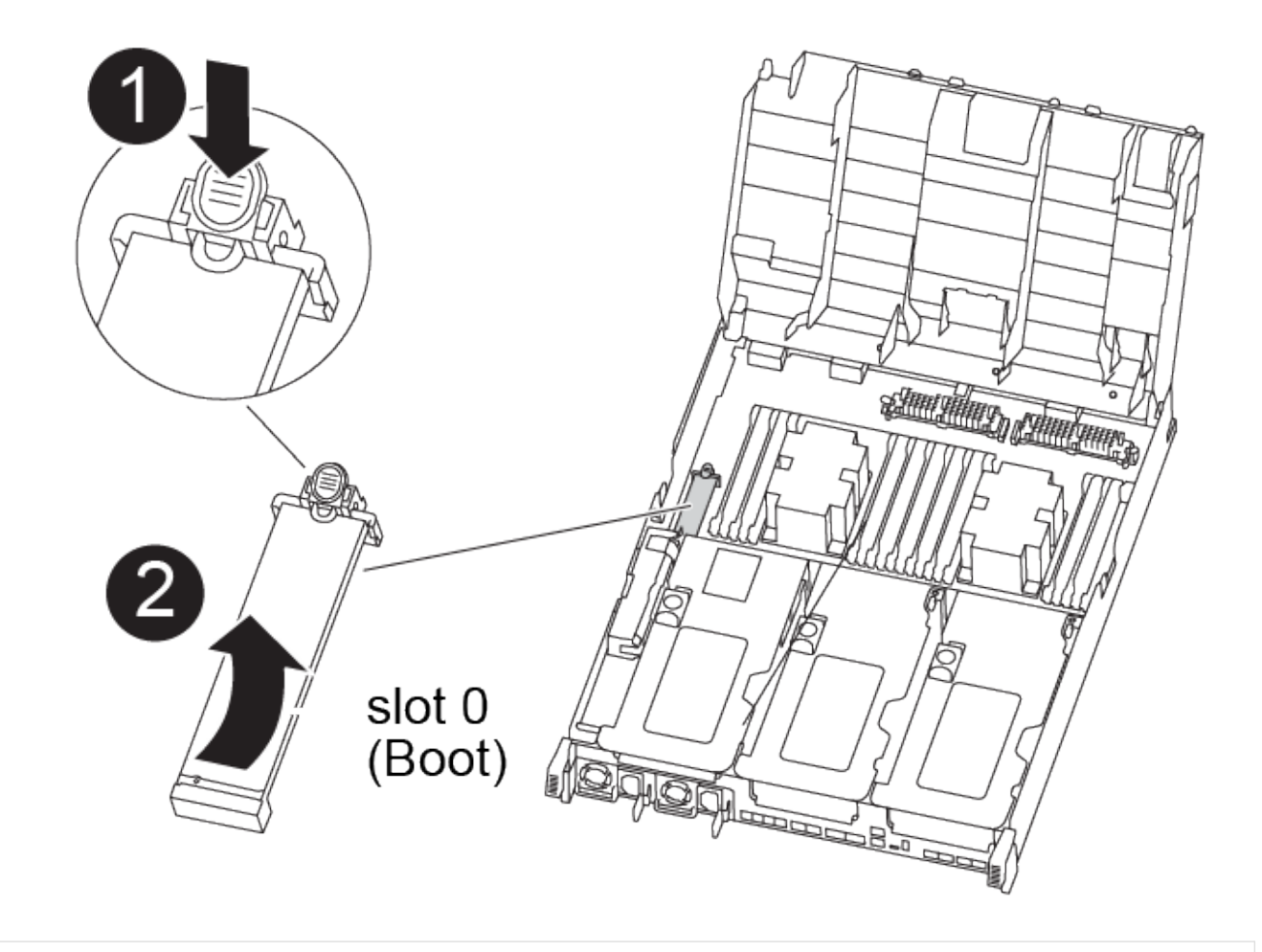

ß

# 2

向上旋转启动介质并从插槽中取出

a. 按启动介质末端的蓝色按钮,直到启动介质上的边缘清除蓝色按钮。

b. 将启动介质向上旋转,然后将启动介质从插槽中轻轻拉出。

3. 将替代启动介质的边缘与启动介质插槽对齐,然后将其轻轻推入插槽。

4. 检查启动介质,确保其完全固定在插槽中。

如有必要,请取出启动介质并将其重新插入插槽。

- 5. 将启动介质锁定到位:
	- a. 将启动介质向下旋转到主板。
	- b. 将一根手指放在启动介质的末端,然后按下启动介质的一端,以接合蓝色锁定按钮。
	- c. 向下推启动介质时,提起蓝色锁定按钮以将启动介质锁定到位。
- 6. 关闭通风管。

第 **3** 步:将启动映像传输到启动介质

您安装的替代启动介质没有启动映像,因此您需要使用 USB 闪存驱动器传输启动映像。

开始之前

- 您必须具有一个 USB 闪存驱动器,该驱动器已格式化为 MBR/FAT32 ,并且容量至少为 4 GB
- 与受损控制器运行的 ONTAP 映像版本相同的副本。您可以从 NetApp 支持站点上的 "Downloads" 部分下载 相应的映像
	- 如果启用了 NVE ,请按照下载按钮中的指示,使用 NetApp 卷加密下载映像。
	- 如果未启用 NVE ,请按照下载按钮中的指示,在不使用 NetApp 卷加密的情况下下载映像。
- 如果您的系统是 HA 对,则必须具有网络连接。
- 如果您的系统是独立系统,则不需要网络连接,但在还原 var 文件系统时,您必须执行额外的重新启动。
	- a. 将相应的服务映像从 NetApp 支持站点下载并复制到 USB 闪存驱动器。
		- i. 将服务映像下载到笔记本电脑上的工作空间。
		- ii. 解压缩服务映像。

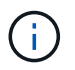

如果要使用 Windows 提取内容,请勿使用 WinZip 提取网络启动映像。使用其他提取 工具,例如 7-Zip 或 WinRAR 。

解压缩的服务映像文件中有两个文件夹:

- 启动
- EFI

iii. 将 EFI 文件夹复制到 USB 闪存驱动器上的顶部目录。

USB 闪存驱动器应具有 EFI 文件夹,并且与受损控制器运行的服务映像 (BIOS )版本相同。

iv. 从笔记本电脑中取出 USB 闪存驱动器。

- b. 如果尚未关闭此通风管,请关闭此通风管。
- c. 将控制器模块的末端与机箱中的开口对齐,然后将控制器模块轻轻推入系统的一半。
- d. 重新安装缆线管理设备,并根据需要重新对系统进行布线。

重新布线时,如果已卸下介质转换器( SFP 或 QSFP ),请务必重新安装它们。

- e. 将电源线插入电源,然后重新安装电源线固定器。
- f. 将 USB 闪存驱动器插入控制器模块上的 USB 插槽。

确保将 USB 闪存驱动器安装在标有 USB 设备的插槽中,而不是 USB 控制台端口中。

- g. 完成控制器模块的安装:
	- i. 将电源线插入电源,重新安装电源线锁定环,然后将电源连接到电源。
	- ii. 将控制器模块牢牢推入机箱,直到它与中板相距并完全就位。

控制器模块完全就位后,锁定闩锁会上升。

 $\left( \begin{array}{c} 1 \end{array} \right)$ 将控制器模块滑入机箱时,请勿用力过大,以免损坏连接器。

控制器模块一旦完全固定在机箱中,就会开始启动。准备中断启动过程。

i. 向上旋转锁定闩锁,使其倾斜,以清除锁定销,然后将其降低到锁定位置。

ii. 如果尚未重新安装缆线管理设备,请重新安装该设备。

h. 按 Ctrl-C 在 LOADER 提示符处停止, 以中断启动过程。

如果您未收到此消息,请按 Ctrl-C ,选择选项以启动到维护模式,然后 halt 控制器以启动到加载程 序。

- i. 如果控制器位于延伸型或光纤连接的 MetroCluster 中, 则必须还原 FC 适配器配置:
	- i. 启动到维护模式: boot ontap maint
	- ii. 将 MetroCluster 端口设置为启动程序: ucadmin modify -m fc -t *initiator adapter\_name*
	- iii. halt 返回维护模式: halt

这些更改将在系统启动时实施。

# <span id="page-14-0"></span>启动恢复映像**— AFF FAS8300** 和 **FAS8700**

用于从恢复映像启动受损控制器的操作步骤 取决于系统是否采用双节点 MetroCluster 配 置。

选项 **1** :大多数系统

您必须从 USB 驱动器启动 ONTAP 映像,还原文件系统并验证环境变量。

此操作步骤适用场景系统不采用双节点 MetroCluster 配置。

步骤

1. 从 LOADER 提示符处, 从 USB 闪存驱动器启动恢复映像: boot\_recovery

此映像将从 USB 闪存驱动器下载。

2. 出现提示时, 请输入映像名称或接受屏幕上括号内显示的默认映像。

3. 还原 var 文件系统:

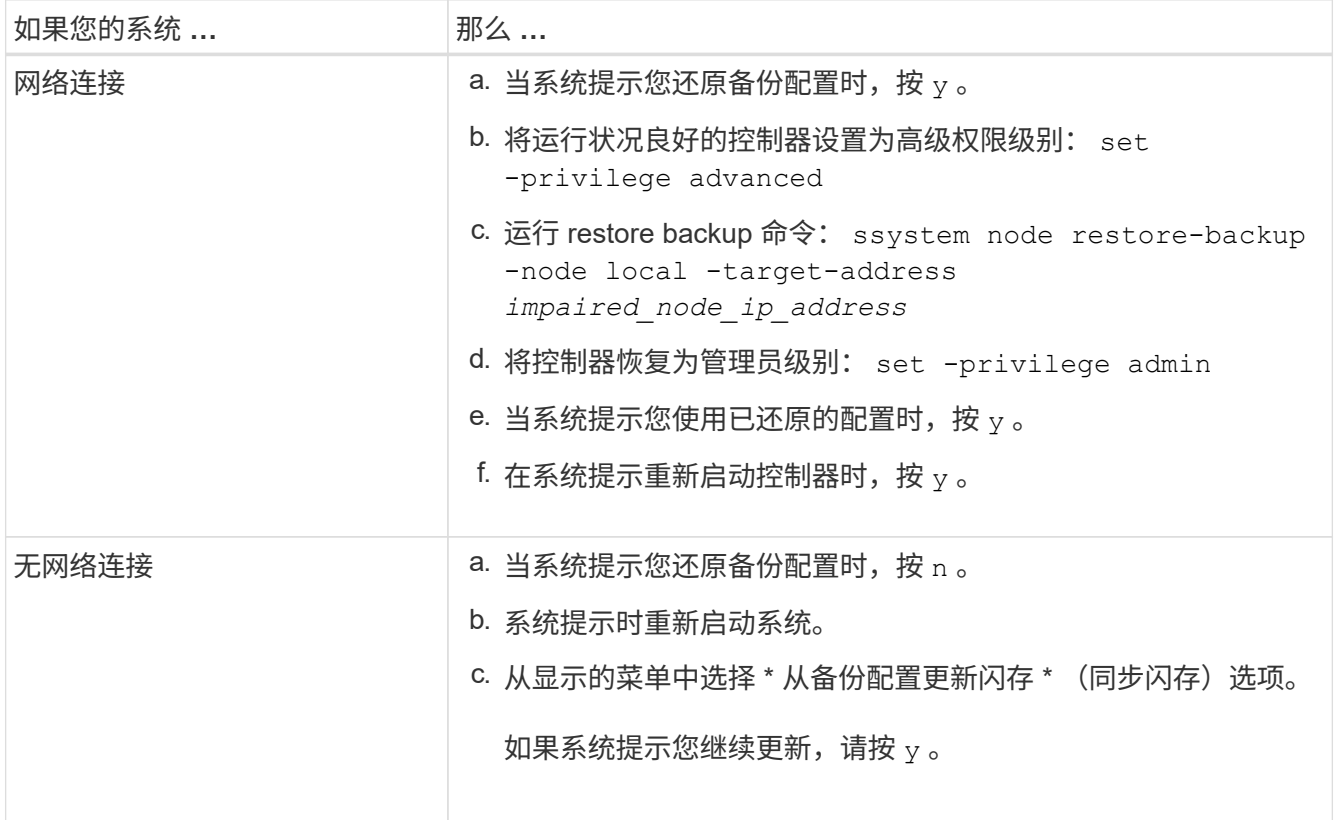

#### 4. 确保环境变量按预期设置:

- a. 将控制器显示 LOADER 提示符。
- b. 使用 printenv 命令检查环境变量设置。
- c. 如果环境变量未按预期设置,请使用 setenv *environment-variable-name\_\_\_\_changedvalue* 命令对其进行修改。

d. 使用 savenv 命令保存所做的更改。

- 5. 下一个取决于您的系统配置:
	- $\, \circ \,$  $\, \circ \,$  $\, \circ \,$ 如果您的系统配置了板载密钥管理器, NSE 或 NVE ,请转至 [根据需要还原](#page-17-0) [OKM](#page-17-0) , [NSE](#page-17-0) [和](#page-17-0) [NVE](#page-17-0)

◦ 如果您的系统未配置板载密钥管理器, NSE 或 NVE ,请完成本节中的步骤。

6. 在 LOADER 提示符处,输入 boot\_ontap 命令。

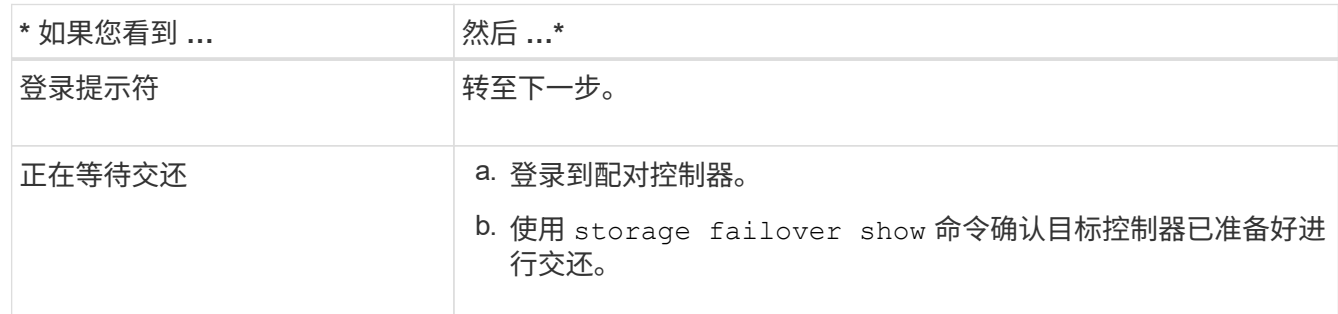

- 7. 将控制台缆线连接到配对控制器。
- 8. 使用 storage failover giveback -fromnode local 命令交还控制器。

9. 在集群提示符处,使用 net int -is-home false 命令检查逻辑接口。

如果任何接口列为 "false" ,请使用 net int revert 命令将这些接口还原回其主端口。

- 10. 将控制台缆线移至已修复的控制器,然后运行 version -v 命令以检查 ONTAP 版本。
- 11. 使用 storage failover modify -node local -auto-giveback true 命令禁用自动交还后,可 将其还原。

### 选项 **2** :控制器位于双节点 **MetroCluster** 中

您必须从 USB 驱动器启动 ONTAP 映像并验证环境变量。

此操作步骤适用场景系统采用双节点 MetroCluster 配置。

步骤

1. 从 LOADER 提示符处, 从 USB 闪存驱动器启动恢复映像: boot\_recovery

此映像将从 USB 闪存驱动器下载。

- 2. 出现提示时,请输入映像名称或接受屏幕上括号内显示的默认映像。
- 3. 安装映像后,启动还原过程:
	- a. 当系统提示您还原备份配置时,按 n 。
	- b. 当系统提示您重新启动时,按 y 开始使用新安装的软件。

系统提示时,您应准备好中断启动过程。

4. 在系统启动时, 在看到 Press Ctrl-C for Boot Menu 消息后按 Ctrl-C, 并在显示 Boot Menu 时选 择选项 6 。

- 5. 验证环境变量是否按预期设置。
	- a. 使节点显示 LOADER 提示符。
	- b. 使用 printenv 命令检查环境变量设置。
	- c. 如果环境变量未按预期设置,请使用 setenv *environment-variable-name\_\_\_\_changedvalue* 命令对其进行修改。
	- d. 使用 savenv 命令保存所做的更改。
	- e. 重新启动节点。

# <span id="page-16-0"></span>切回双节点 **MetroCluster** 配置中的聚合**— AFF fas8300** 和 **FAS8700**

在双节点 MetroCluster 配置中完成 FRU 更换后,您可以执行 MetroCluster 切回操作。这 样会将配置恢复到其正常运行状态,以前受损站点上的 sync-source Storage Virtual Machine ( SVM ) 现在处于活动状态, 并从本地磁盘池提供数据。

此任务仅限适用场景双节点 MetroCluster 配置。

步骤

1. 验证所有节点是否处于 enabled 状态: MetroCluster node show

```
cluster B::> metrocluster node show
DR Configuration DR
Group Cluster Node State Mirroring Mode
----- ------- -------------- -------------- ---------
--------------------
1 cluster_A
          controller A 1 configured enabled heal roots
completed
       cluster_B
           controller B 1 configured enabled waiting for
switchback recovery
2 entries were displayed.
```
2. 验证所有 SVM 上的重新同步是否已完成: MetroCluster SVM show

3. 验证修复操作正在执行的任何自动 LIF 迁移是否已成功完成: MetroCluster check lif show

- 4. 在运行正常的集群中的任何节点上使用 MetroCluster switchback 命令执行切回。
- 5. 验证切回操作是否已完成: MetroCluster show

当集群处于 waiting for-switchback 状态时,切回操作仍在运行:

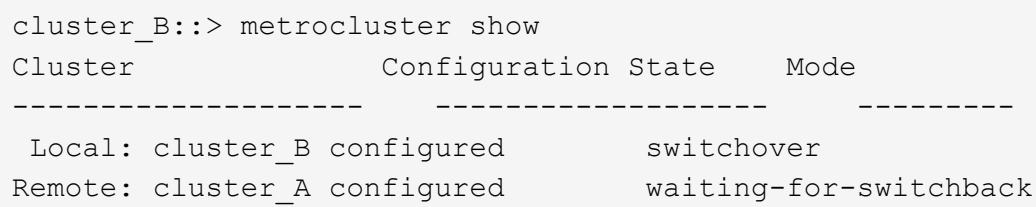

当集群处于 normal 状态时,切回操作完成。:

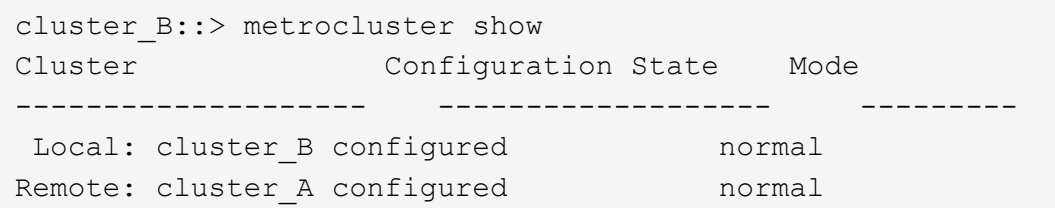

如果切回需要很长时间才能完成,您可以使用 MetroCluster config-replication resync-status show 命令检查正在进行的基线的状态。

6. 重新建立任何 SnapMirror 或 SnapVault 配置。

### <span id="page-17-0"></span>根据需要还原 **OKM** , **NSE** 和 **NVE — AFF fas8300** 和 **FAS8700**

检查环境变量后,您必须完成特定于已启用板载密钥管理器( OKM ), NetApp 存储加 密(NSE)或 NetApp 卷加密(NVE)的系统的步骤。

- 1. 确定应使用哪个部分还原 OKM , NSE 或 NVE 配置: 如果已启用 NSE 或 NVE 以及板载密钥管理器,则必 须还原在此操作步骤开头捕获的设置。
	- 。如果启用了 NSE 或 NVE ,并且启用了板载密钥管理器,请转至 [启用板载密钥](#page-17-1)[管理](#page-17-1)[器后还原](#page-17-1) [NVE](#page-17-1) [或](#page-17-1) [NSE](#page-17-1)。
	- $\,$ 。如果为 ONTAP 9.6 启用了 NSE 或 NVE ,请转至 [在运行](#page-19-0) [ONTAP 9.6](#page-19-0) [及更高版本的系统上还原](#page-19-0) [NSE/NVE](#page-19-0)。

<span id="page-17-1"></span>启用板载密钥管理器后还原 **NVE** 或 **NSE**

步骤

- 1. 将控制台缆线连接到目标控制器。
- 2. 在 LOADER 提示符处使用 boot\_ontap 命令启动控制器。
- 3. 检查控制台输出:

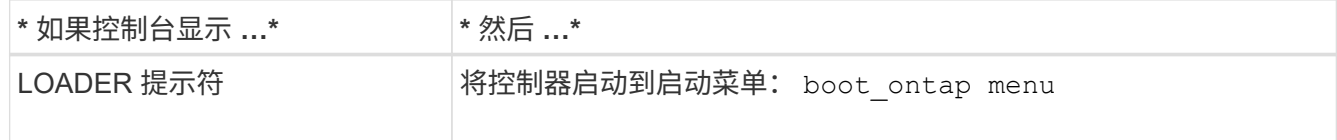

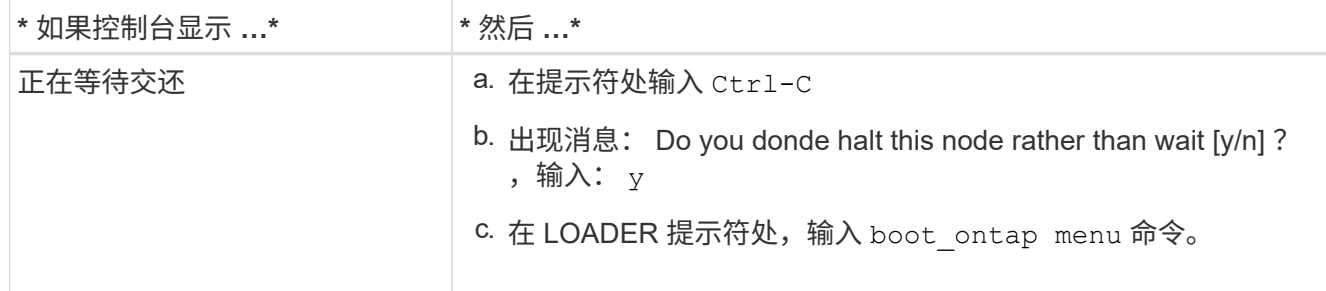

- $4.$  在启动菜单中,输入隐藏的命令 re封装板载密钥管理器,然后在提示符处回答 v
- 5. 输入您在此操作步骤开头从客户处获取的板载密钥管理器的密码短语。
- 6. 当系统提示您输入备份数据时,请根据要求粘贴您在此操作步骤开头捕获的备份数据。粘贴 security key-manager backup show 或 security key-manager on板 载 show-backup 命令的输出

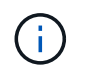

数据是从 security key-manager backup show或 security key-manager on板 载 show-backup 命令输出的。

备份数据示例:

--------------- 开始备份——————— QABWIETLESBCbG9iAAAAAAAAAAAAAAAAAAEAAAACADID+bAAAAAAAAAAAAAAAAAAAAAAA AAAAAAAAAAAAAAAAAABvOlH0AAAMH7qDLIWAH1DBZ12piVOT9ATSFMT0C0TlYAFASS4ADAA AAAAQAAAAAAAAAQAAAQAAAQAAAQAAAQAAAQAAAQAAAQAAAQAAAQAAAQAAAQAAAQAA AQAAAQAAAQAAAQAAAQAAAQAAAQAAAQAAAQAAAQAAAQAAAQAAAQAAAQAAAQAAAQAAA QAAAQAAAQAAAQAAAQAAAQAAAQAAAQAAAQAAAQAAAQAAAQAAAQAAAQAAAQAAAQAAA QAAAQAAAQAAAQAAAQAAAQAAAQAQAAAQAA。。。H4nPQM0nrDRYRA9Scv8AAAAAAAAAA AAAAAAAAAAAAAAAAAAAAAAAAAAAAAAAAAAAAAAAAAAAAAAAAAAAAAAAAAAAAAAAAAAA AAAAAAAAAAAAAAAAAAAAAAAAAAAAAAAAAAAAAAAAAAAAAAAAAAAAAAAAAAA AAAAAAAAAAAAAAAAAAAAAAAAAA AAAAAAAAAAAAAA

--------------- 结束备份———————

7. 在启动菜单中,选择正常启动选项。

系统将启动并显示 Waiting for giveback… 提示符。

- 8. 将控制台缆线移至配对控制器,然后以 "admin" 身份登录。
- 9. 使用 storage failover show 命令确认目标控制器已准备好进行交还。
- 10. 仅使用 storage failover giveback -fromnode local -only-cfo-aggregates true 命令交 还 CFO 聚合。
	- 如果命令因磁盘发生故障而失败,请物理断开故障磁盘,但将磁盘保留在插槽中,直到收到更换磁盘为 止。
	- 如果命令因 CIFS 会话打开而失败,请与客户联系,了解如何关闭 CIFS 会话。

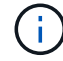

终止 CIFS 可能会导致数据发生原因丢失。

 $\,$ 。如果命令因配对节点 " 未就绪 " 而失败,请等待 5 分钟,使 NVMEM 同步。

- $\cdot$  如果命令因 NDMP , SnapMirror 或 SnapVault 进程而失败,请禁用此进程。有关详细信息,请参见相 应的文档中心。
- 11. 交还完成后,使用 storage failover show 和 `storage failover show -giveback` 命令检查故障 转移和交还状态。

仅显示 CFO 聚合(根聚合和 CFO 模式的数据聚合)。

- 12. 将控制台缆线移至目标控制器。
	- a. 如果您运行的是 ONTAP 9.6 或更高版本,请运行 security key-manager 板载同步:
	- b. 运行 security key-manager on板 载 sync 命令,然后在出现提示时输入密码短语。
	- c. 输入 security key-manager key query 命令可查看板载密钥管理器中存储的所有密钥的详细视图 ,并验证所有身份验证密钥的 restored column = yes/true 。

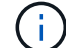

如果 Restored 列 = yes/true 以外的任何内容,请联系客户支持。

d. 等待 10 分钟, 使密钥在整个集群中同步。

- 13. 将控制台缆线移至配对控制器。
- 14. 使用 storage failover giveback -fromnode local 命令交还目标控制器。
- 15. 使用 storage failover show 命令在交还报告完成 3 分钟后检查交还状态。

如果 20 分钟后交还未完成,请联系客户支持。

16. 在 clustershell 提示符处,输入 net int show -is-home false 命令以列出不在其主控制器和端口上的 逻辑接口。

如果任何接口列为 false,使用将这些接口还原回其主端口 net int revert -vserver Cluster -lif *nodename* 命令:

- 17. 将控制台缆线移至目标控制器,然后运行 version -v 命令以检查 ONTAP 版本。
- 18. 使用 storage failover modify -node local -auto-giveback true 命令禁用自动交还后,可 将其还原。

### <span id="page-19-0"></span>在运行 **ONTAP 9.6** 及更高版本的系统上还原 **NSE/NVE**

#### 步骤

- 1. 将控制台缆线连接到目标控制器。
- 2. 在 LOADER 提示符处使用 boot\_ontap 命令启动控制器。
- 3. 检查控制台输出:

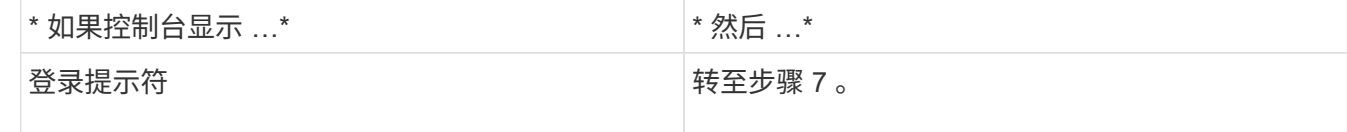

- b. 使用 storage failover show 命令确认目标 控制器已准备好进行交还。
- 4. 使用 storage failover giveback -fromnode local -only-cfo-aggregates true local 命 令将控制台缆线移至配对控制器并交还目标控制器存储。
	- 如果命令因磁盘发生故障而失败,请物理断开故障磁盘,但将磁盘保留在插槽中,直到收到更换磁盘为 止。
	- 如果命令因 CIFS 会话打开而失败,请与客户联系,了解如何关闭 CIFS 会话。

终止 CIFS 可能会导致数据发生原因丢失。

- 如果命令因配对节点 " 未就绪 " 而失败,请等待 5 分钟,使 NVMEM 同步。
- 如果命令因 NDMP , SnapMirror 或 SnapVault 进程而失败,请禁用此进程。有关详细信息,请参见相 应的文档中心。
- 5. 请等待 3 分钟,然后使用 storage failover show 命令检查故障转移状态。
- 6. 在 clustershell 提示符处,输入 net \_int\_show\_-is-home\_false 命令以列出不在其主控制器和端口上的 逻辑接口。

如果任何接口列为 false,使用将这些接口还原回其主端口 net int revert -vserver Cluster -lif *nodename* 命令:

- 7. 将控制台缆线移至目标控制器,然后运行 version -v 命令以检查 ONTAP 版本。
- 8. 使用 storage failover modify -node local -auto-giveback true 命令禁用自动交还后,可 将其还原。
- 9. 在 clustershell 提示符处使用 storage encryption disk show 查看输出。
- 10. 使用 security key-manager key query 命令显示存储在密钥管理服务器上的身份验证密钥的密钥 ID  $\circ$

 $\,{}$ 。如果 restored column =  ${\rm yes/true}$ ,则表示您已完成更换过程,并可继续完成更换过程。

 $\degree$  如果 Key Manager type = external and the restored column = anything other than yes/true ,请使用 security key-manager external restore 命令还原身份验证密钥的密钥 ID 。

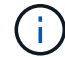

如果命令失败,请联系客户支持。

 $\cdot$  如果 密钥管理器类型 = 板载 和 还原 列 = 除 yes/true 以外的任何其他内容,请使用 security key-manager on板 载同步 命令重新同步密钥管理器类型。

使用 security key-manager key query 命令验证所有身份验证密钥的 restored column = yes/true 。

#### 11. 将控制台缆线连接到配对控制器。

- 12. 使用 storage failover giveback -fromnode local 命令交还控制器。
- 13. 使用 storage failover modify -node local -auto-giveback true 命令禁用自动交还后,可

# <span id="page-21-0"></span>将故障部件退回给 **NetApp — AFF fas8300** 和 **FAS8700**

按照套件随附的 RMA 说明将故障部件退回 NetApp 。请参见 ["](https://mysupport.netapp.com/site/info/rma)[部件](https://mysupport.netapp.com/site/info/rma)[退](https://mysupport.netapp.com/site/info/rma)[回](https://mysupport.netapp.com/site/info/rma)[和放](https://mysupport.netapp.com/site/info/rma)[大](https://mysupport.netapp.com/site/info/rma)[器;更换](https://mysupport.netapp.com/site/info/rma)["](https://mysupport.netapp.com/site/info/rma) 第页,了解更多信息。

#### 版权信息

版权所有 © 2024 NetApp, Inc.。保留所有权利。中国印刷。未经版权所有者事先书面许可,本文档中受版权保 护的任何部分不得以任何形式或通过任何手段(图片、电子或机械方式,包括影印、录音、录像或存储在电子检 索系统中)进行复制。

从受版权保护的 NetApp 资料派生的软件受以下许可和免责声明的约束:

本软件由 NetApp 按"原样"提供,不含任何明示或暗示担保,包括但不限于适销性以及针对特定用途的适用性的 隐含担保,特此声明不承担任何责任。在任何情况下,对于因使用本软件而以任何方式造成的任何直接性、间接 性、偶然性、特殊性、惩罚性或后果性损失(包括但不限于购买替代商品或服务;使用、数据或利润方面的损失 ;或者业务中断),无论原因如何以及基于何种责任理论,无论出于合同、严格责任或侵权行为(包括疏忽或其 他行为),NetApp 均不承担责任,即使已被告知存在上述损失的可能性。

NetApp 保留在不另行通知的情况下随时对本文档所述的任何产品进行更改的权利。除非 NetApp 以书面形式明 确同意,否则 NetApp 不承担因使用本文档所述产品而产生的任何责任或义务。使用或购买本产品不表示获得 NetApp 的任何专利权、商标权或任何其他知识产权许可。

本手册中描述的产品可能受一项或多项美国专利、外国专利或正在申请的专利的保护。

有限权利说明:政府使用、复制或公开本文档受 DFARS 252.227-7013 (2014 年 2 月)和 FAR 52.227-19 (2007 年 12 月)中"技术数据权利 — 非商用"条款第 (b)(3) 条规定的限制条件的约束。

本文档中所含数据与商业产品和/或商业服务(定义见 FAR 2.101)相关,属于 NetApp, Inc. 的专有信息。根据 本协议提供的所有 NetApp 技术数据和计算机软件具有商业性质,并完全由私人出资开发。 美国政府对这些数 据的使用权具有非排他性、全球性、受限且不可撤销的许可,该许可既不可转让,也不可再许可,但仅限在与交 付数据所依据的美国政府合同有关且受合同支持的情况下使用。除本文档规定的情形外,未经 NetApp, Inc. 事先 书面批准,不得使用、披露、复制、修改、操作或显示这些数据。美国政府对国防部的授权仅限于 DFARS 的第 252.227-7015(b)(2014 年 2 月)条款中明确的权利。

商标信息

NetApp、NetApp 标识和 <http://www.netapp.com/TM> 上所列的商标是 NetApp, Inc. 的商标。其他公司和产品名 称可能是其各自所有者的商标。